# How to Join

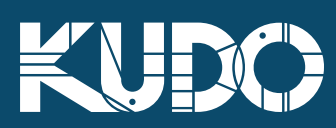

## **How to Join** | KUDO Meetings (Computer)

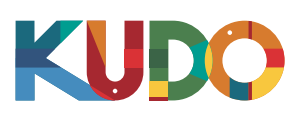

Please make sure your default browser is Google Chrome. If you are not sure, copy the link, open Chrome and paste it in the address

bar.

⊗

#### 1. **Join with Link**

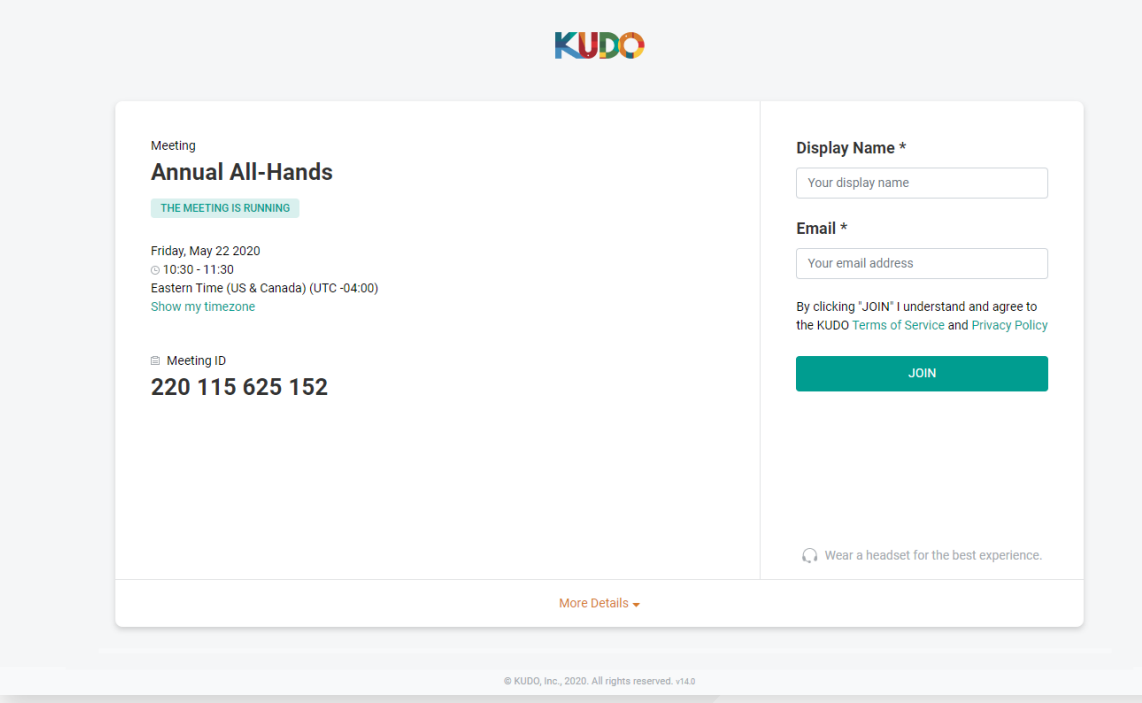

On **Google Chrome** go to the **provided link**. Fill out the form, click **Join Session**, and you're in!

#### 2. **Enjoy your meeting!**

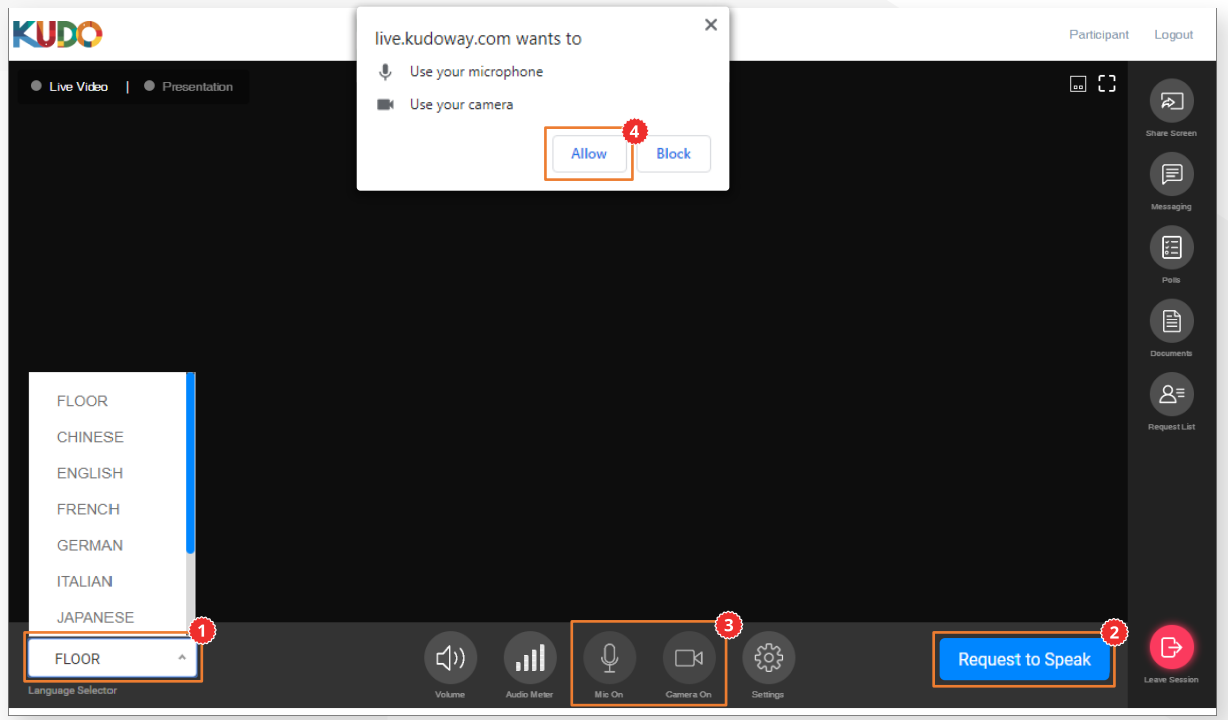

Once you are in, click on **Floor** and choose your preferred **audio language** from the dropdown list. To speak, click on **Request to Speak<sup>o</sup>** (if required), and activate your Camera and Mic once cleared.<sup>o</sup> If this is your first time on KUDO, click **Allow** when prompted, to enable the use of your devices.

KUDO, Inc. | 225 West 35<sup>th</sup> Street, 16<sup>th</sup> Floor. New York, NY 10001 | www.kudoway.com | 1.888.KUDO.WAY

## **How to Join** | KUDO Meetings (Mobile)

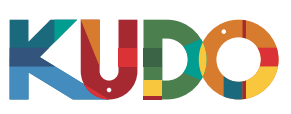

#### 1. **Join with Link**  $\sim$  1  $\approx$  $Q: A1 \triangle M$ **KUDO** Ô Meeting **Annual All-Hands** THE MEETING IS RUNNING Friday, May 22 2020  $\odot$  10:30 - 11:30 **KUDO** Eastern Time (US & Canada) (UTC -04:00) Show my timezone ■ Meeting ID 220 116 711 700 **KUDO** ⊗ **Install / Open KUDO App Sign in** If this is your first time on to participate in this meeting KUDO, you need to install the app on your device. If you have the app, it will open automatically when  $\bigcap$  Wear a headset for the best experience. you click the meeting link.More Details -Request a demo >

#### On your smartphone go to the **provided link**.

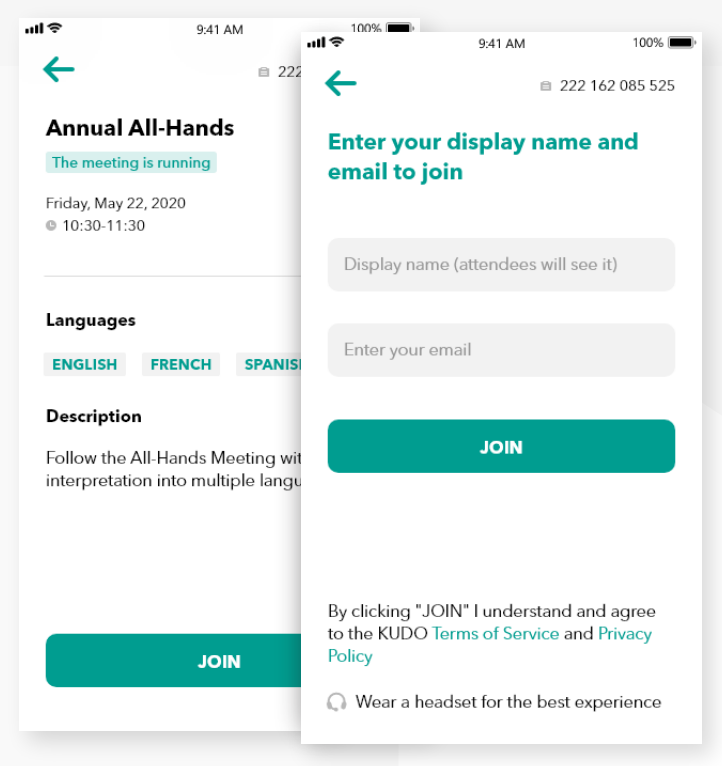

Review the meeting information and tap Join, then **fill out the form** and tap **Join** again.

#### 2. **Join with Meeting ID**

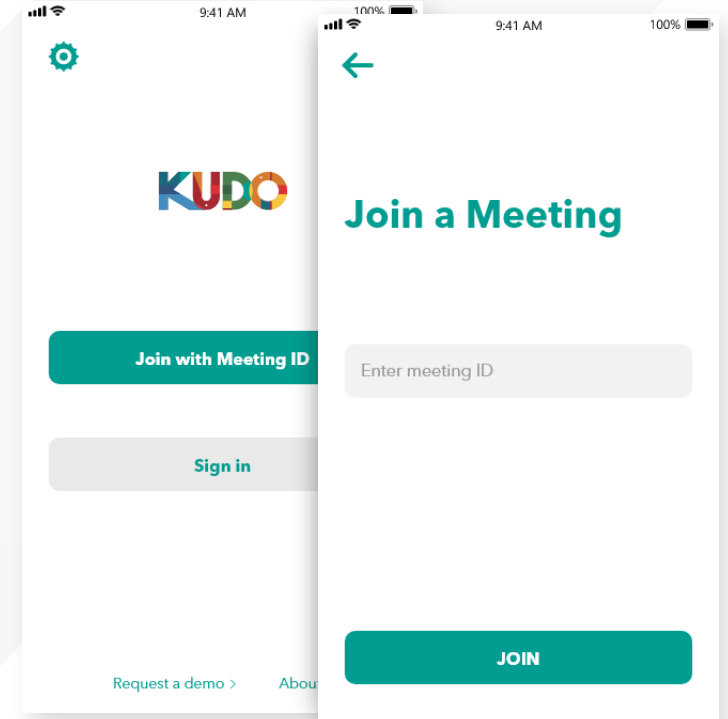

On your smartphone open the **KUDO App**, tap **Join with Meeting ID**, enter the ID and tap **Join.**

#### **3. Enter your details and a set of the 4. Enjoy your meeting!**

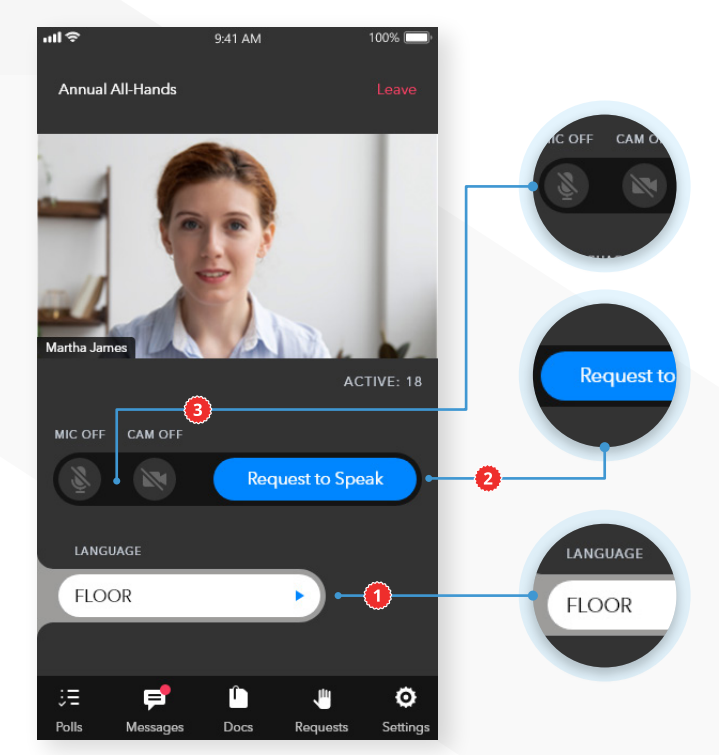

Tap **Floor** and select your preferred language. To speak tap **Request to Speak** (if required). Activate your Camera and Microphone once cleared.

## **Before Joining | Preparing for a Meeting**

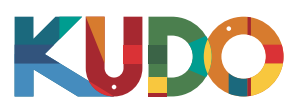

*We are excited to have you taking part of a meeting on KUDO. Please refer to the items below to help you prepare and make the most of the presentation.*

## **A Good Headset**

- Ideally, a USB Headset. *(Professional-grade is highly recommended)*
- Avoid using earbuds unless you are following from your phone.
- Place the microphone close to your mouth but avoid breathing into it.

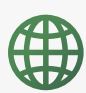

### **Internet Connectivity**

- Use Google Chrome as your browser.
- Use a wired connection. *(Preferred)*
- If a wired connection is not available, use high-speed Wi-Fi instead. *(Ideally, 20 Mbps download and 5 Mbps upload. 5Ghz / 802.11ac is highly recommended)*

## **A Webcam**

- An HD webcam is preferred for high-quality video.
- Point the camera directly at yourself, preferably at eye level.
- Leave enough distance between you and the camera, so your entire face is visible.

## **Professional Environment**

- Choose a private and quiet room to speak from.
- Make sure the lighting in the room is adequate.
- Be aware of what is behind you. Choose a place where your background is free of distractions.

## **Stay Updated**

Make sure you have the latest version of the KUDO app and your browser before joining a meeting. Click on the links bellow to download them:

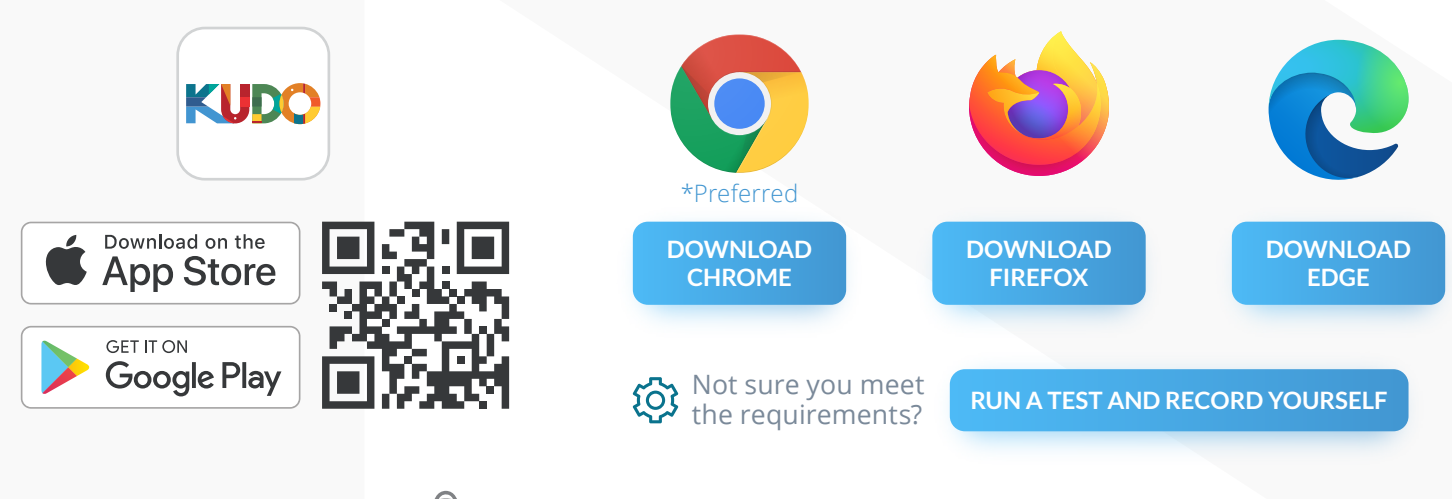

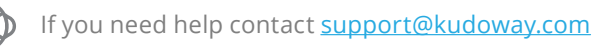